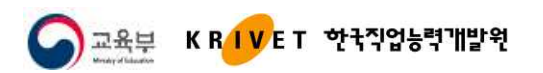

# 국내신규석·박사학위취득자조사 인터넷조사 사용자 매뉴얼

2018. 8.

## 조사시스템관리과

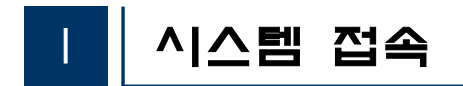

#### **1. 시스템 환경설정**

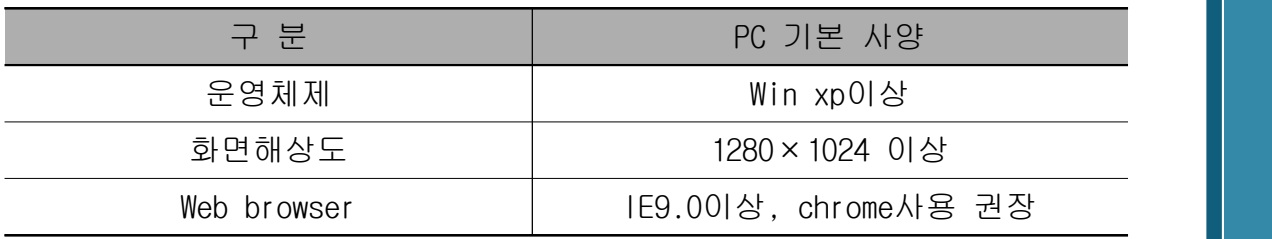

- **나라통계시스템은 Chrome브라우저에 최적화**되어, **Explorer사용시 속도가 저하될**  수 있습니다.
- **Google의 chrome브라우저를 사용**하시면 **시스템 처리속도가 향상**됩니다. ※ 원활한 시스템 사용을 위하여 **인터넷조사 메인화면에 크롬설치 배너추가**

#### **2. 접속 방법**

가. 웹브라우저 주소창에 URL: http:/www.narastat.kr/emdh 를 입력하여 시스템 접속

#### **나. "인터넷조사 바로가기"** 또는 **"인터넷조사 참여" 클릭**

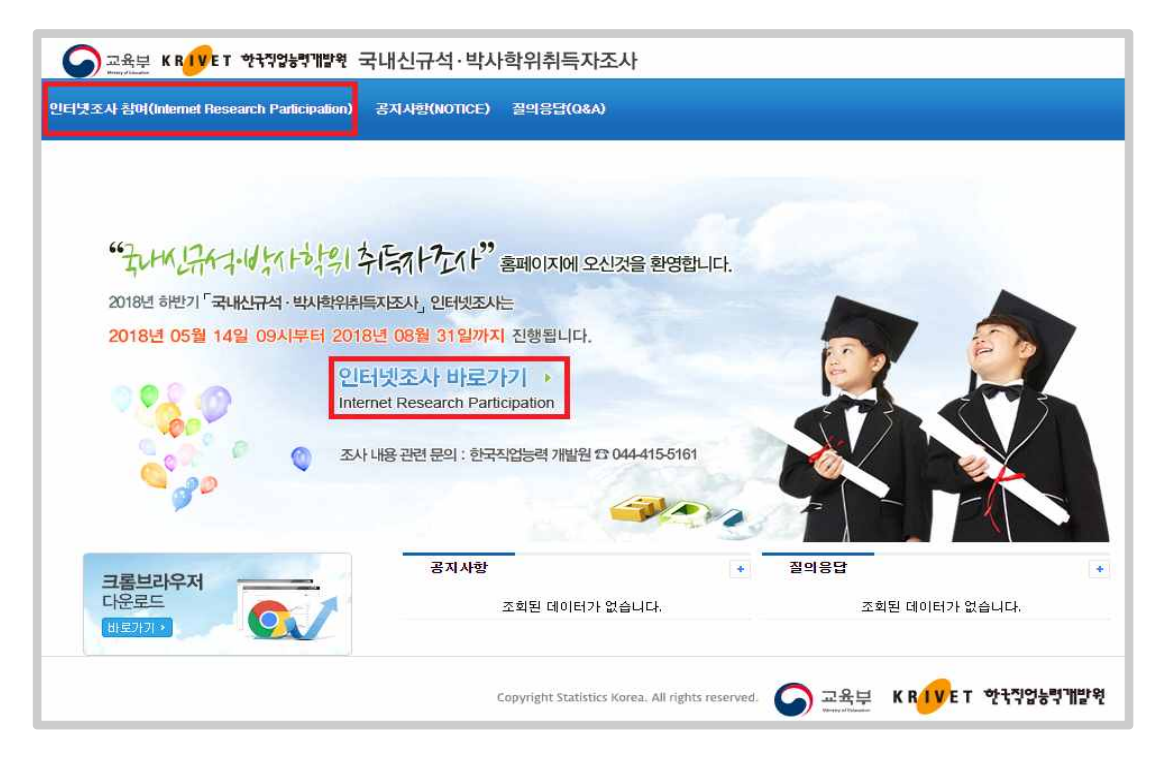

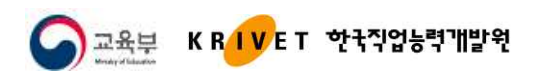

#### **1. 로그인**

#### **1) 신규 입력자**

- 조사에 참여한 적이 없는 사용자는 **신규입력( )을 이용**해 조사 참여가능 - 이메일, 생년월일, 조사표 구분을 입력하여 **조사참여하기( <b>AMğuta**) 로 조사 진행

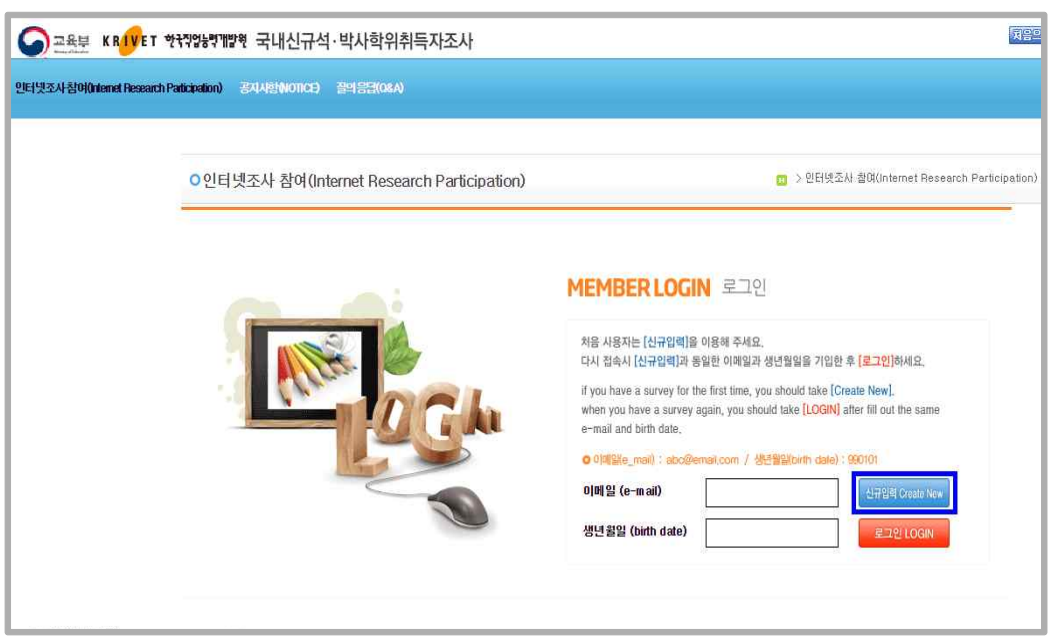

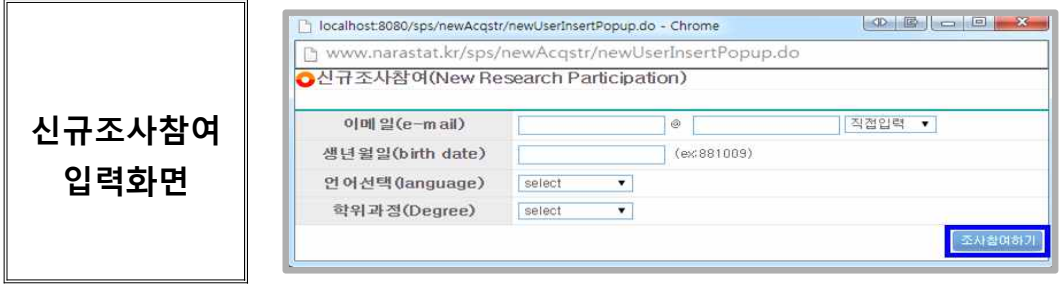

- 이메일 : 사용자 이메일 입력 (대문자, 소문자 구별/공백없이 입력)
- 생년월일 : 사용자 생년월일 입력 (주민등록번호 앞 6자리)
- 언어선택 : 국문 / 영문 조사표 언어 선택
- 학위과정 : 석사 / 박사 중 선택

#### **2) 기존 입력자**

- 과거 신규입력정보(이메일, 생년월일)를 이용해 재로그인( **32810GM** ) 가능

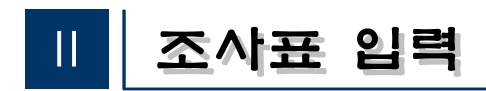

### **1. 조사표**

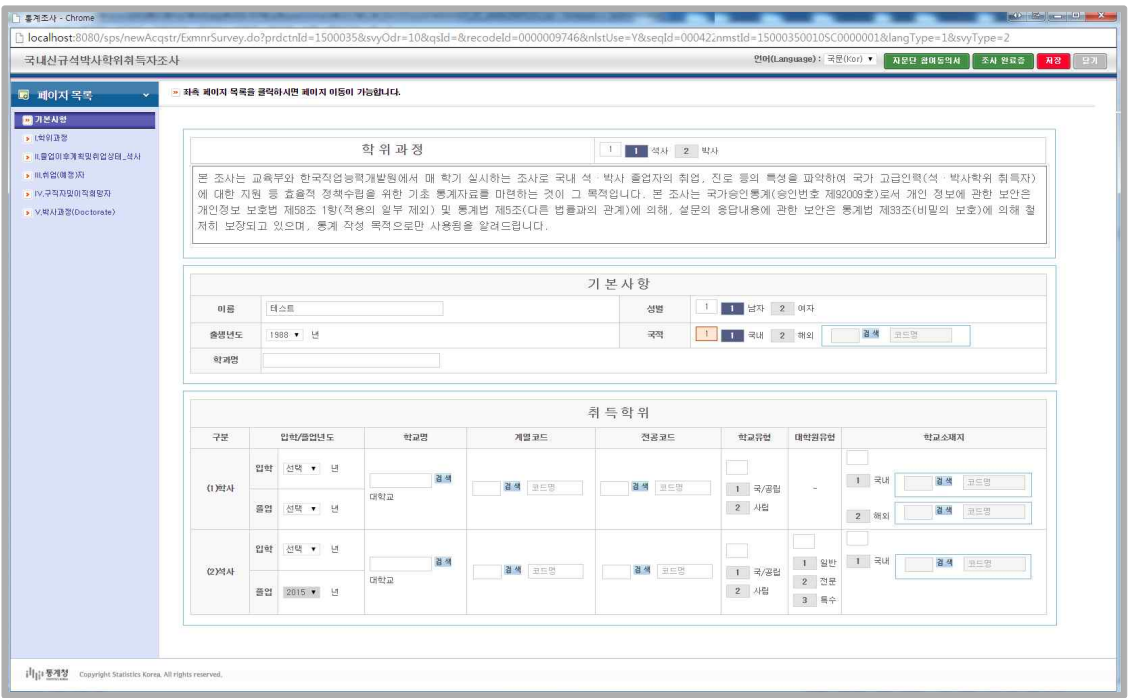

- 로그인 성공하면 [신규입력]에서 선택된 언어에 따라 국문 또는 영문 조사표가 조회되어 자료 입력 가능
- 조사표 상단(<sup>Moltanguage): स्व(Kor) 기)에서 **언어변경이 가능**하나, 자료입력 중 변경</sup> 하는 경우 자료가 분실되므로 반드시 "저장( **<sub>전쟁</sub> )" 후에 변경**
- 입력자료 저장은 마지막 문항에서 자동 저장되거나 상단의 저장**( )**버튼 이용 **※ 모든 항목은 필수입력사항이며, 필수입력란이 공백인 상태에서는 저장불가**

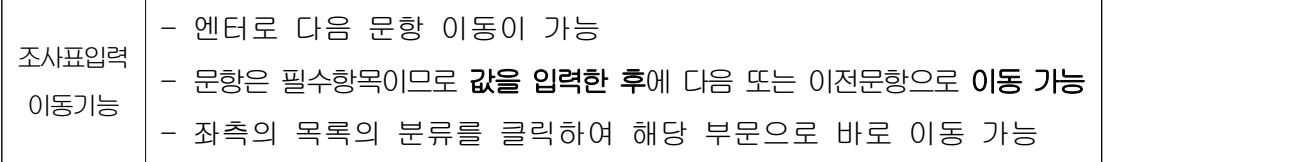

- 입력자료가 저장완료 되면 조사표가 사라지고 메인화면으로 이동
- 입력완료 또는 장시간 미사용시 자료보호를 위해 반드시 로그아웃 필요 (로그인 후 장시간 미입력시, 보안을 위하여 자동로그아웃 됨)

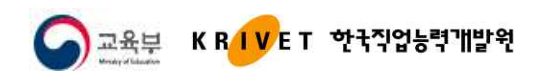

- [자문단 참여동의서( **자료된 참여동일생 )] 조사표 저장완료 후 입력 및 조회** 가능 - [조사완료증( 조씨 활료증 )] 조사표 저장완료 후 출력 및 파일다운로드 가능

### **2. 자문단 참여동의서**

- 초기 조사표 입력저장시, [자문단 참여동의서] 팝업화면 자동 활성화
- 동의서 내용을 수정하고자 하면 상단의 [자문단 참여동의서 <mark>[자문단 참여동의서]</mark>] 클릭

#### **[석사급 자문단 동의서]**

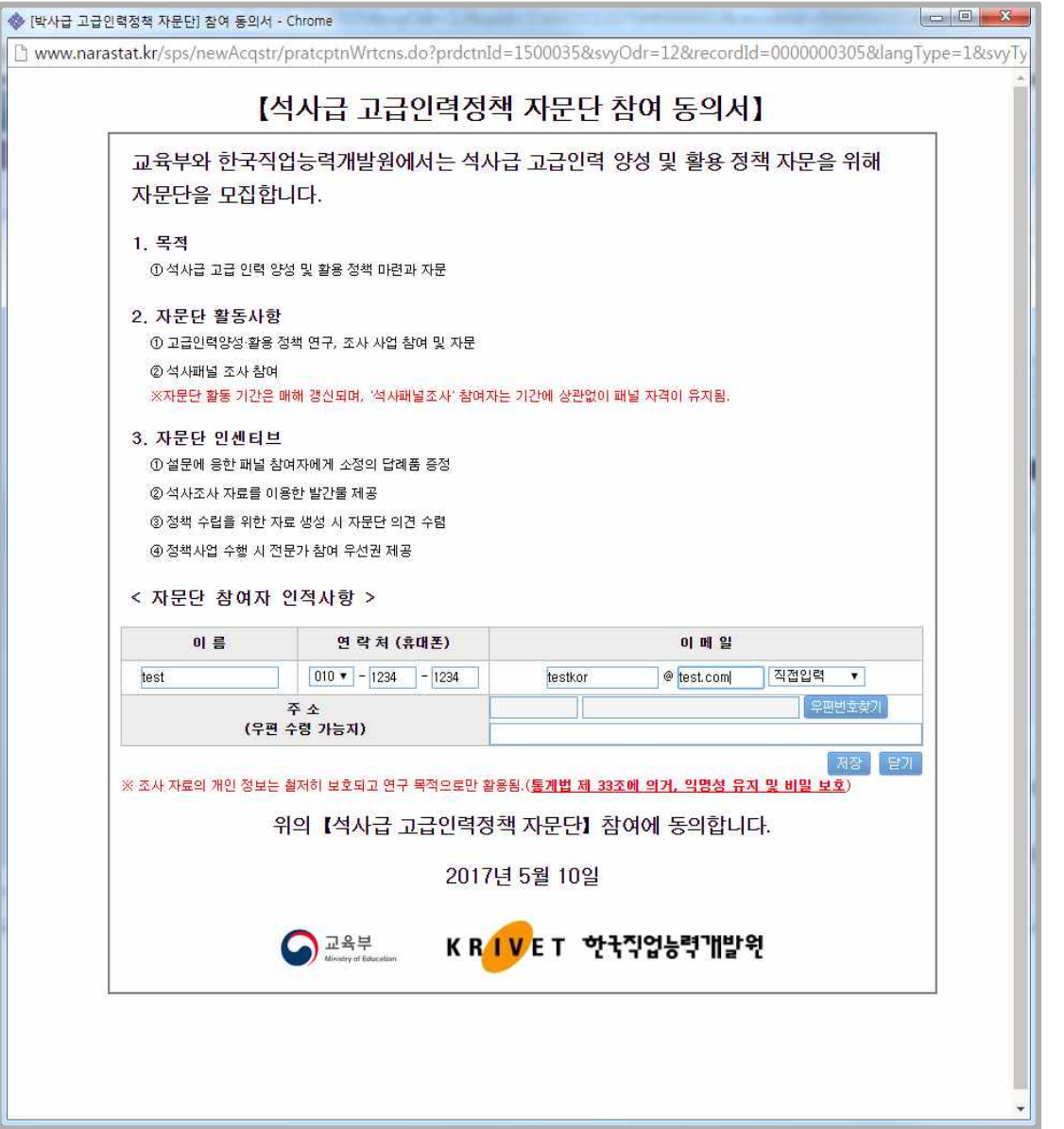

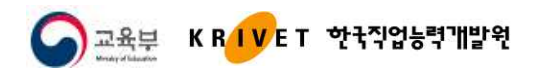

## **[박사급 자문단 동의서]**

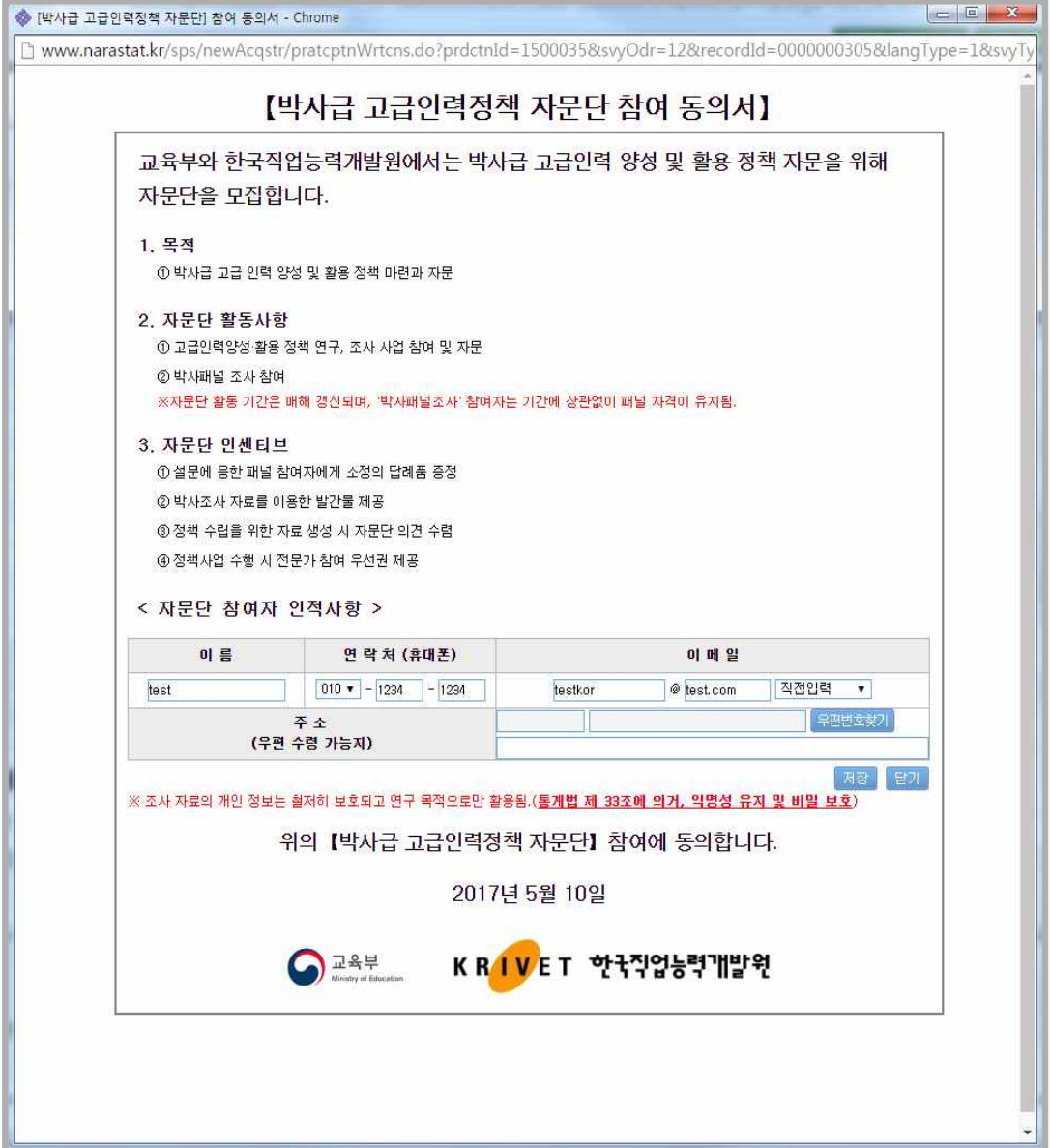

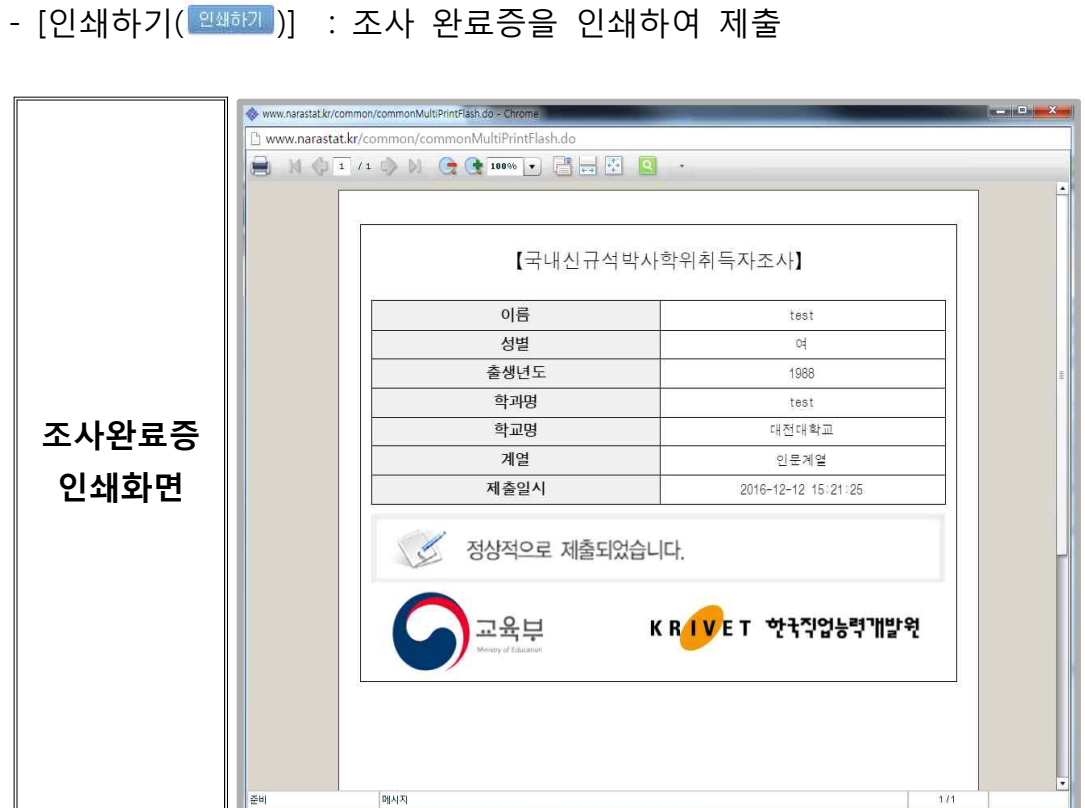

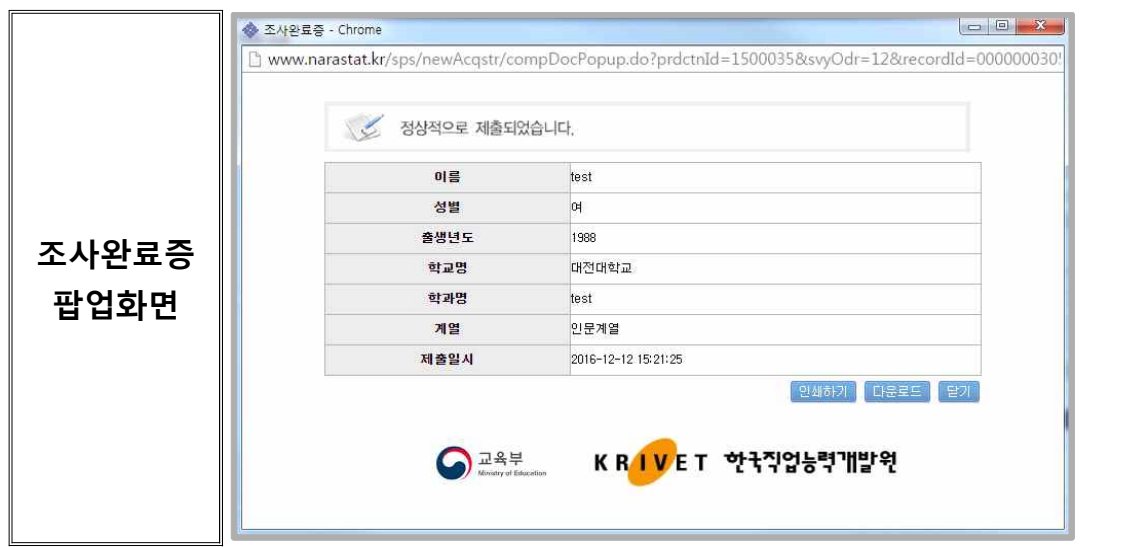

- [다운로드( 대육보드)] : 조사 완료증을 파일 다운로드하여 메일로 제출

**3. 조사 완료증**

- 조사표 입력 저장 후에 [조사 완료증(<mark>《조새 완료종 )</mark>] 팝업화면 활성화

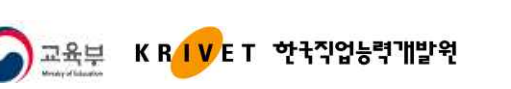

국 내 내 신 | 규 석 박 사 | 학 | 위 취 득 자 | 조 | 사 |

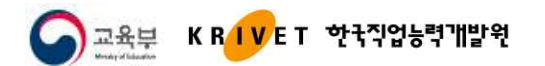

## Ⅲ 기타사항

#### **1. 국가통계포털(KOSIS) 배너 추가**

- 국내신규석박사학위취득자 인터넷조사 화면에 KOSIS 배너를 추가하여 결과표를 바로 확인 할 수 있도록 설정

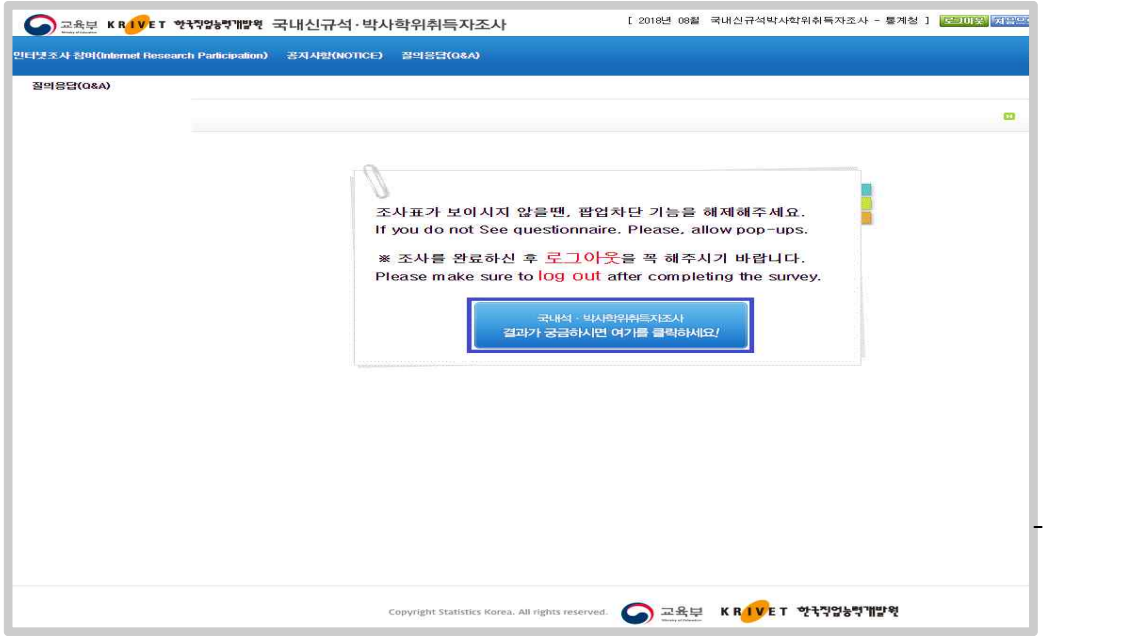

- 배너 클릭시, 새창 또는 새탭으로 연결되어 아래의 화면으로 이동하게 됨

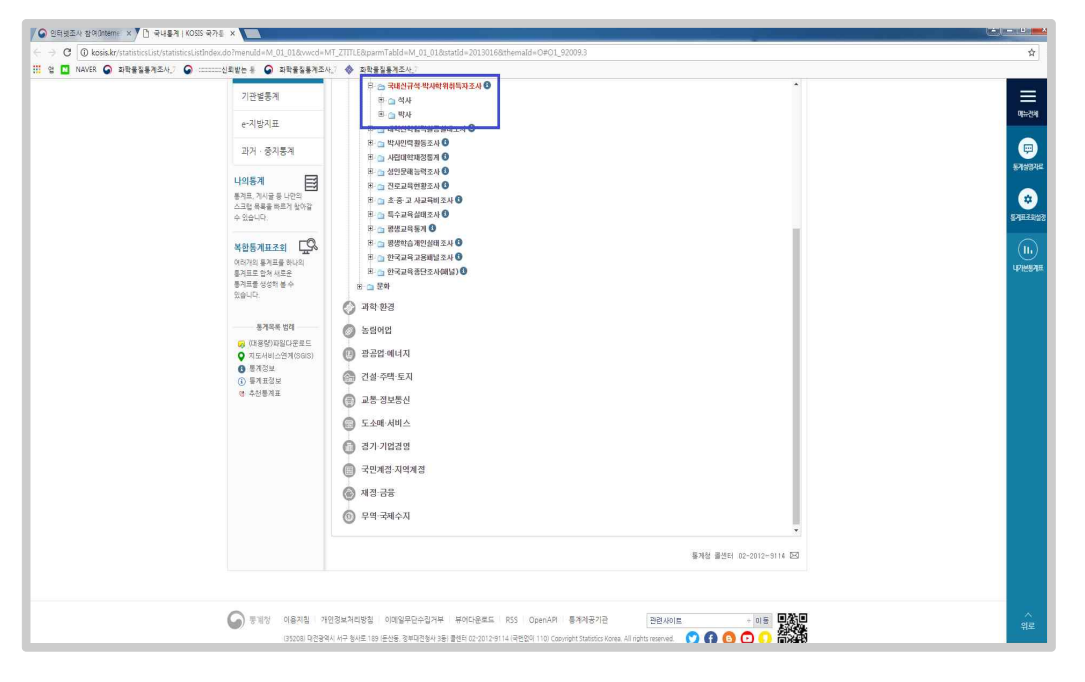